## Patient guide

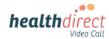

## Connecting your monitoring device to your Video Call using Windows or Mac

Please use the **Google Chrome or Microsoft Edge** browser for your Video Call. For iPhones and iPads (iOS devices) or Android devices, please use separate instructions provided by your healthcare provider. Please note: The screenshots below are a guide and may differ slightly depending on your device.

- 1. Before your appointment, do a *Pre-call check*:
  - Turn on Bluetooth on your computer (link for more information at bottom left of flyer)
  - Turn on your monitoring device
  - Use this link to do a pre-call check:

https://pmcheck.videocall.org.au/

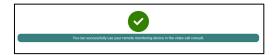

- On appointment day, ensure Bluetooth is turned on and start the Video Call using the link provided by your healthcare provider. Please use the Google Chrome or MS Edge browser. Ensure the monitoring device is nearby.
- 3. When your clinician joins, you will be given instructions to turn on and pair your monitoring device via Bluetooth.
- 4. When you see the green button on the screen to connect to your monitoring device, click on *Click here to connect to your device.*

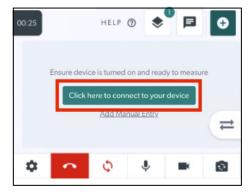

 A pop-up will appear with the name of the monitoring device available to pair. Select your device and click on *Pair*.

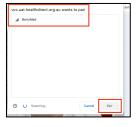

6. Your readings should now display on the screen. These may take a moment to appear.

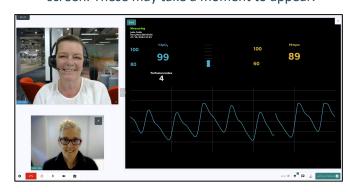

 If your readings do not appear, your doctor may ask you to select Add Manual Entry instead.

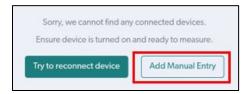

8. To manually enter your results, type the readings displayed on your monitoring device into the fields shown below. Click on *Confirm Results* to send them to your clinician.

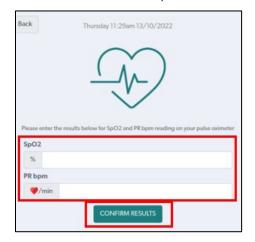

9. You will see a notification at the top of your screen, confirming the results were successfully sent to your clinician.

Your results were sent to the clinician

For more information, click the link below: <a href="https://help.vcc.healthdirect.org.au/en">https://help.vcc.healthdirect.org.au/en</a> US/patient-remote-monitoring

Need more help? Phone: 1800 580 771

Email: videocallsupport@healthdirect.org.au